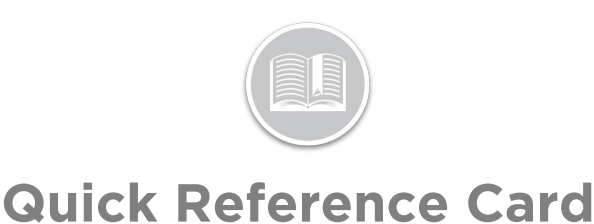

**Trip Replay** 

# **Working with Trip Replay**

#### **OVERVIEW**

A Trip in Fleet Complete is defined as Ignition On to Ignition Off. Trip Replay is a feature that provides you with the route and additional aspects that are involved in a trip. You can access information about the asset's speed and position, readings from sensors, and odometer readings of each position taken during a specific period.

#### ACCESS TRIP REPLAY

- 1. Log in to the Fleet Complete
- 2. From the left-hand side *Map Items Panel*, click an asset's Description for its corresponding information to display in the same *panel*
- 3. In the Asset Details section, click the **Trip Replay** button

### VIEW THE SCREEN'S LAYOUT

The *Trip Replay* screen is organized into four sections:

- 1. The **Trip Panel** is located on the left-hand side of the screen
- 2. The **Map Toolbar** is on the right-hand corner of the screen
- 3. The **Map Area** constitutes most of the *Trip Replay* screen
- 4. The **Progress Bar** is in the bottom of the screen

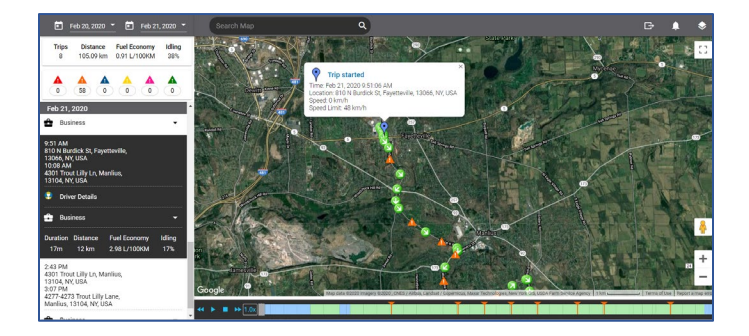

TRACK AN ASSET

- 1. Complete steps 1-3 from **Access Trip Replay**
- 2. Click the first **Calendar** button to select the **Start Date** for the trip
- 3. Click the second **Calendar** button to select the **End Date** for the trip

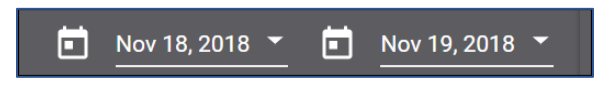

- 4. Below the *Date Range* section, a summary displays of the trips in the replay period for the selected dates including:
	- a. The total number of **Trips**,
	- b. The **Total Distance** travelled
	- c. The **Fuel Economy** based on the fuel tank capacity, and
	- d. The total **Idling** as a percentage

**Trips Distance Fuel Economy Idling** 8 105.09 km 0.91 L/100KM 38%

5. Below the *Trip Summary* section, hover your mouse over the different coloured Triangle icons in the the *Rule Violation Summary* to see the total amount of violations that were triggered within the replay period including: Crash detected, Speeding, Harsh Braking, Harsh Cornering, Racing, and Rapid Acceleration

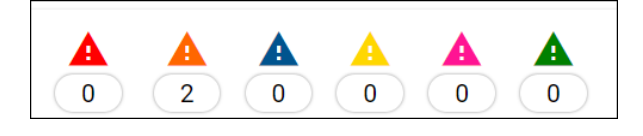

- 6. Below the Rule Violation Summary is the list of completed trips which are organized by:
	- a. Start Time and End Time of the trip
	- b. Start Address and End Address of the trip, and
	- c. Driver Details
	- d. A summary of the trip including the *Duration* for the trip, the *Total Distance* travelled, the *Fuel Economy*, and the *Idling* percentage

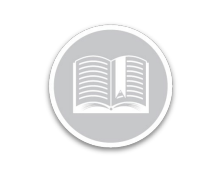

## **Quick Reference Card**

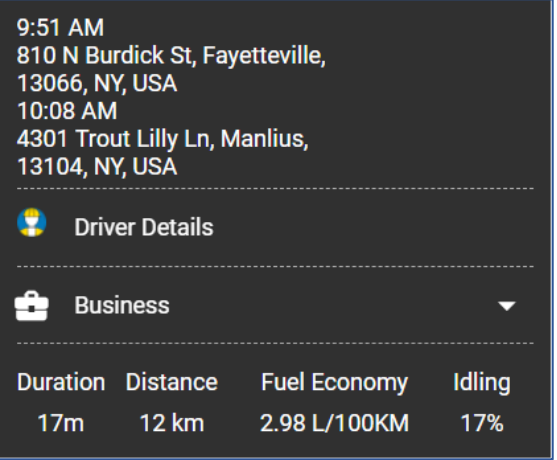

- 7. Click each completed trip for a visual representation of the trip in the *Map Area* to the right
- 8. In the Map Area, the **Blue Pin** indicates the starting point of the trip while the **Red Pin** indicates the ending point of the trip. Each position on the map displays the direction in which the asset was travelling at the time the position was taken

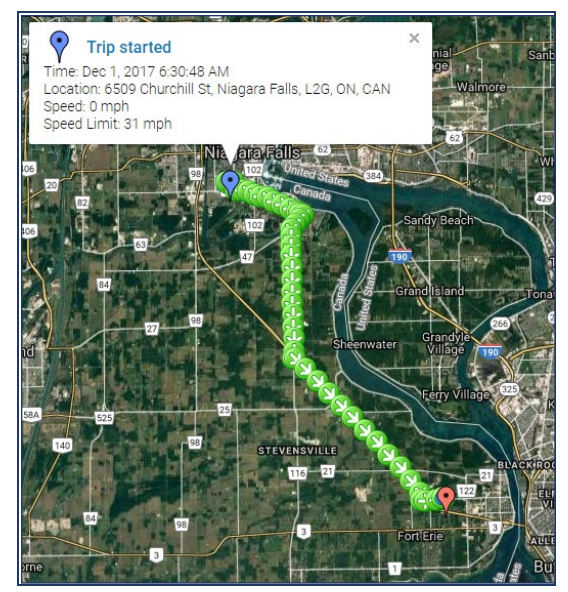

- 9. Hover your mouse over the event on the map to see the details of a violation event, if any, which are represented by their respective colored Triangle Violation icons on he Map area and in the rule violation section of the *Trip Panel*
- 10. Drag the *Progress Bar* in the bottom to display the different events that took place during the trip

#### $\leftrightarrow$  =  $\leftrightarrow$  1.0x

- 11. The different coloured cells indicate different events throughout the trip, including:
	- Blue cells = idling time
	- Green cells = moving time
	- Red indicators = crash detected events
	- Orange indicators = speeding events
	- Dark Blue indicators = harsh braking events
	- Yellow indicators = harsh cornering events
	- Pink indicators = racing events
	- Green indicators = rapid acceleration events

#### TO LEARN MORE ABOUT TRIP REPLAY

To learn more about Trip Replay, click the **Help** button located in the top right-hand corner of the tracking screen and perform a keyword search.